# **Penbridge School Computing Curriculum**

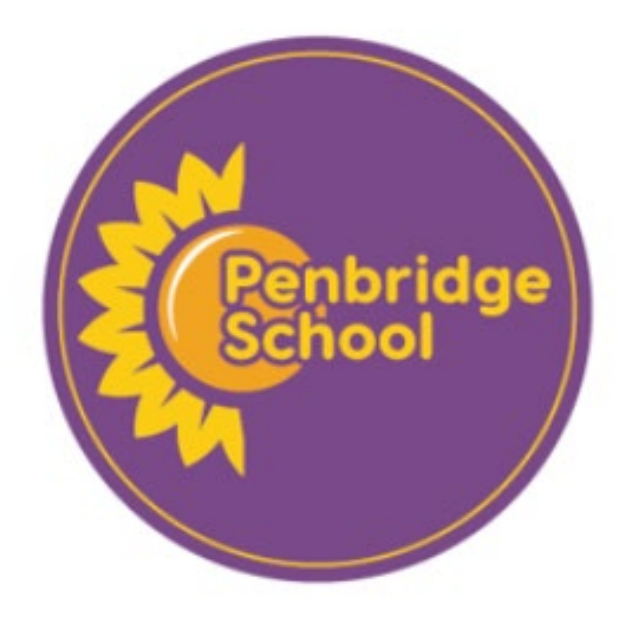

# **Unit: Design and create**

## **NC Link:**

**(KS1)** Use technology purposefully to create, organise, store, manipulate and retrieve digital content.

**(KS2)** Select, use and combine a variety of software (including internet services) on a range of digital devices to design and create a range of programs, systems and content that accomplish given goals, including collecting, analysing, evaluating and presenting data and information

## **Success Criteria Progression:**

 $\Gamma$ 

ſ

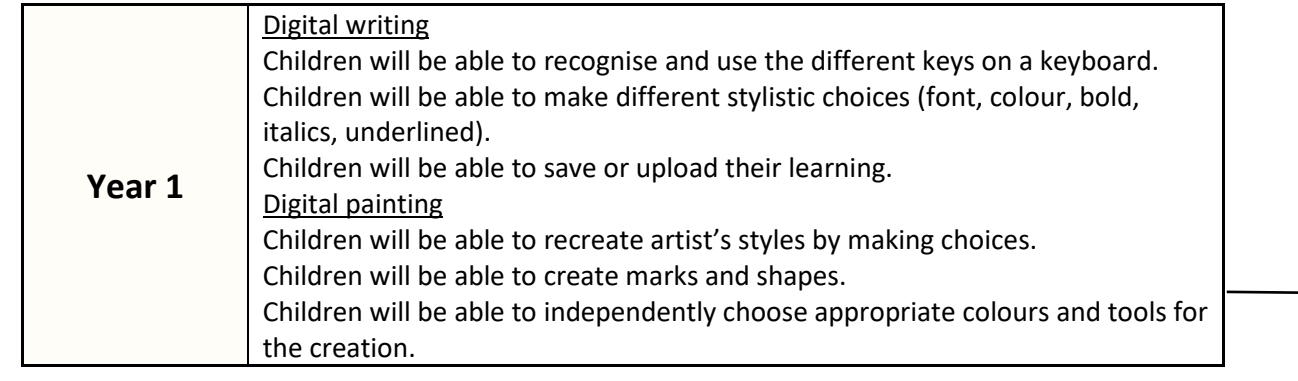

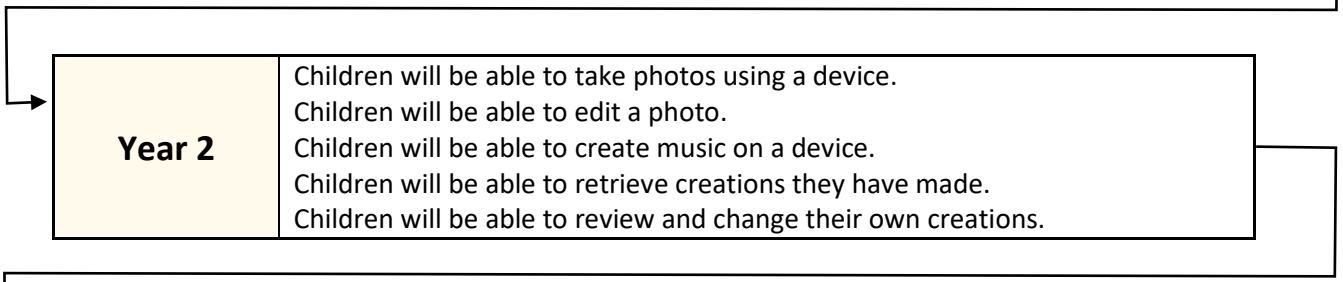

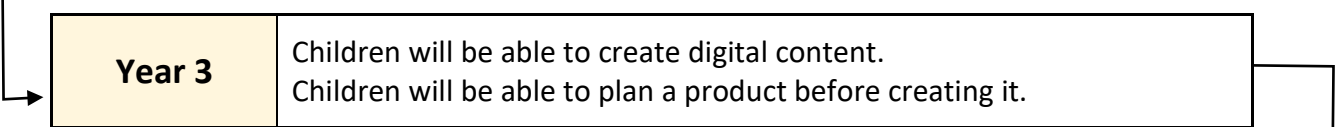

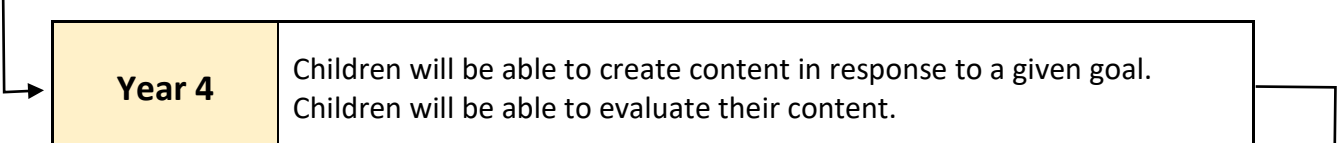

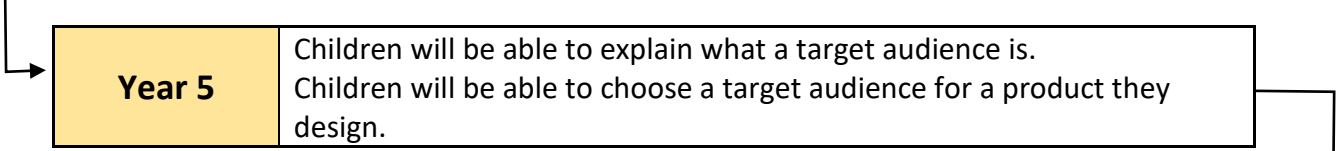

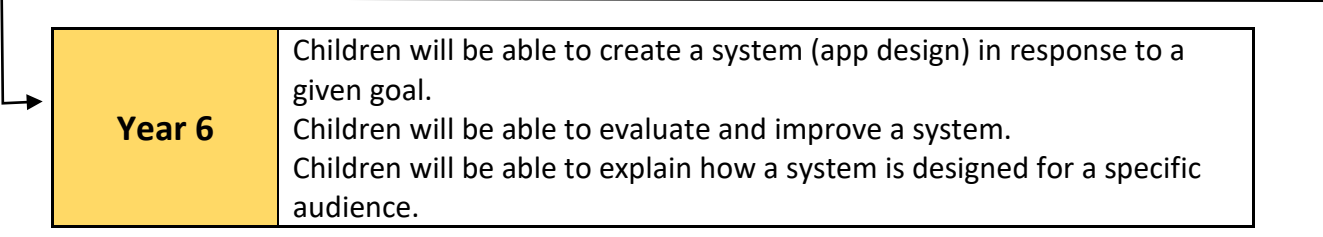

# **Year 1 – Unit 1**

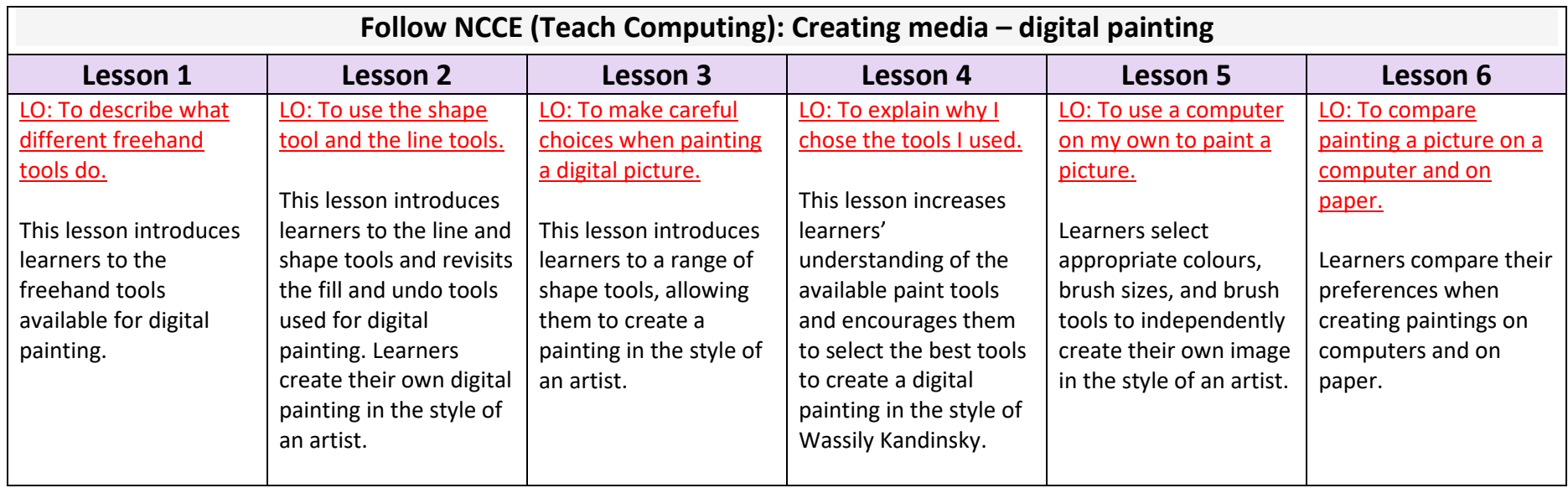

Full lesson plans and resources available on [https://teachcomputing.org/curriculum/key-stage-1/creating-media-digital](https://teachcomputing.org/curriculum/key-stage-1/creating-media-digital-painting)[painting](https://teachcomputing.org/curriculum/key-stage-1/creating-media-digital-painting)

# **Year 1 – Unit 2**

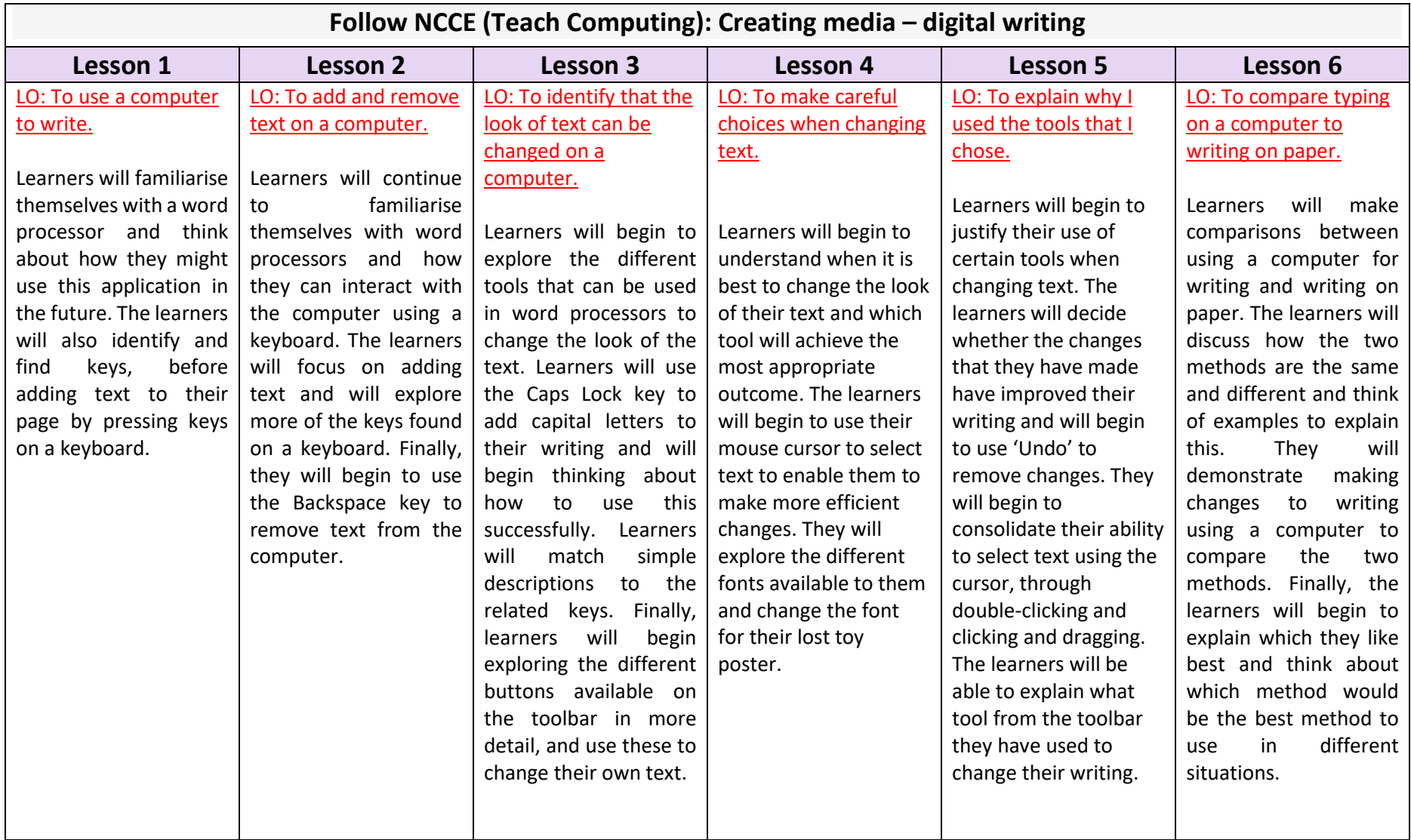

Full lesson plans and resources available on [https://teachcomputing.org/curriculum/key-stage-1/creating-media-digital](https://teachcomputing.org/curriculum/key-stage-1/creating-media-digital-writing)[writing](https://teachcomputing.org/curriculum/key-stage-1/creating-media-digital-writing)

# **Year 2 – Unit 1**

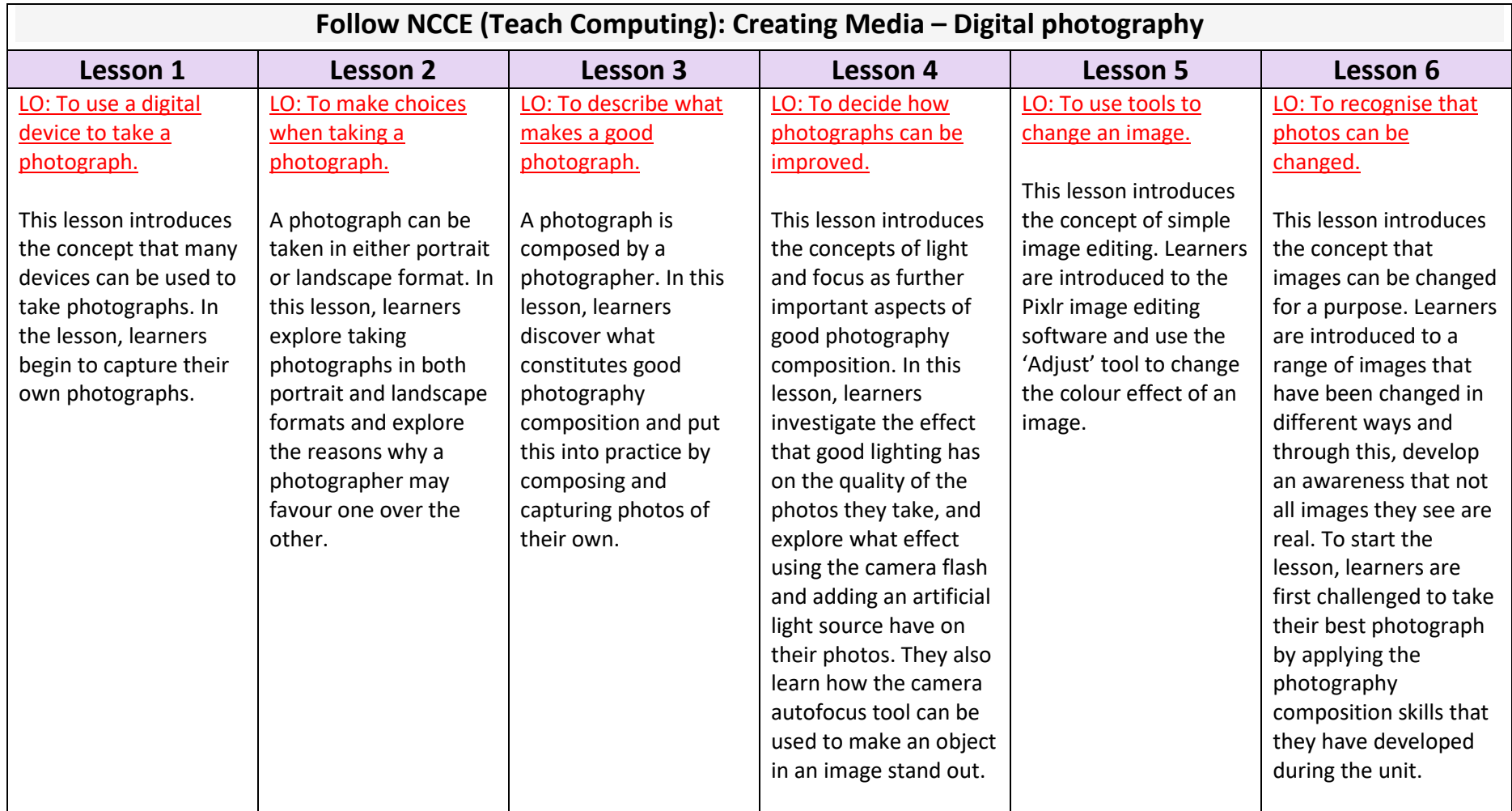

Full lesson plans and resources available on [https://teachcomputing.org/curriculum/key-stage-1/creating-media-digital](https://teachcomputing.org/curriculum/key-stage-1/creating-media-digital-photography)[photography](https://teachcomputing.org/curriculum/key-stage-1/creating-media-digital-photography)

# **Year 2 – Unit 2**

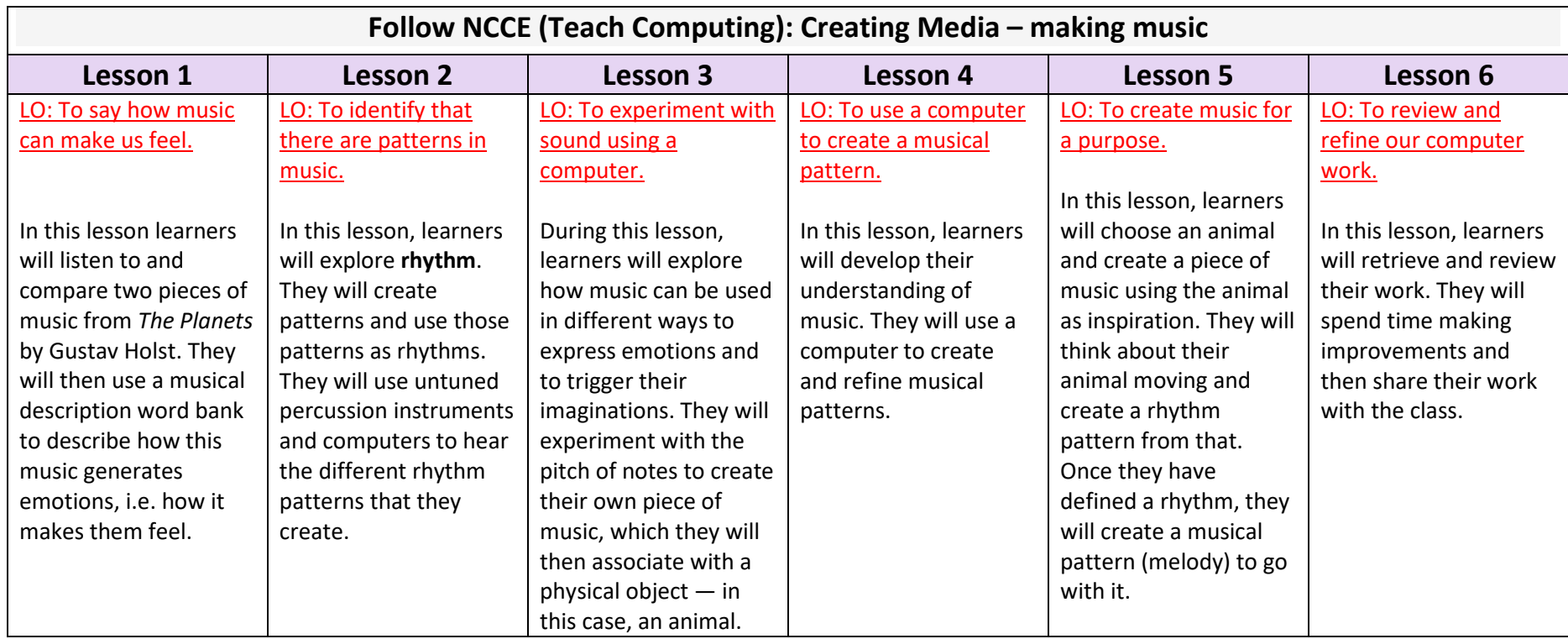

Full lesson plans and resources available on [https://teachcomputing.org/curriculum/key-stage-1/creating-media-making](https://teachcomputing.org/curriculum/key-stage-1/creating-media-making-music)[music](https://teachcomputing.org/curriculum/key-stage-1/creating-media-making-music)

# **Year 3 – Video Creation**

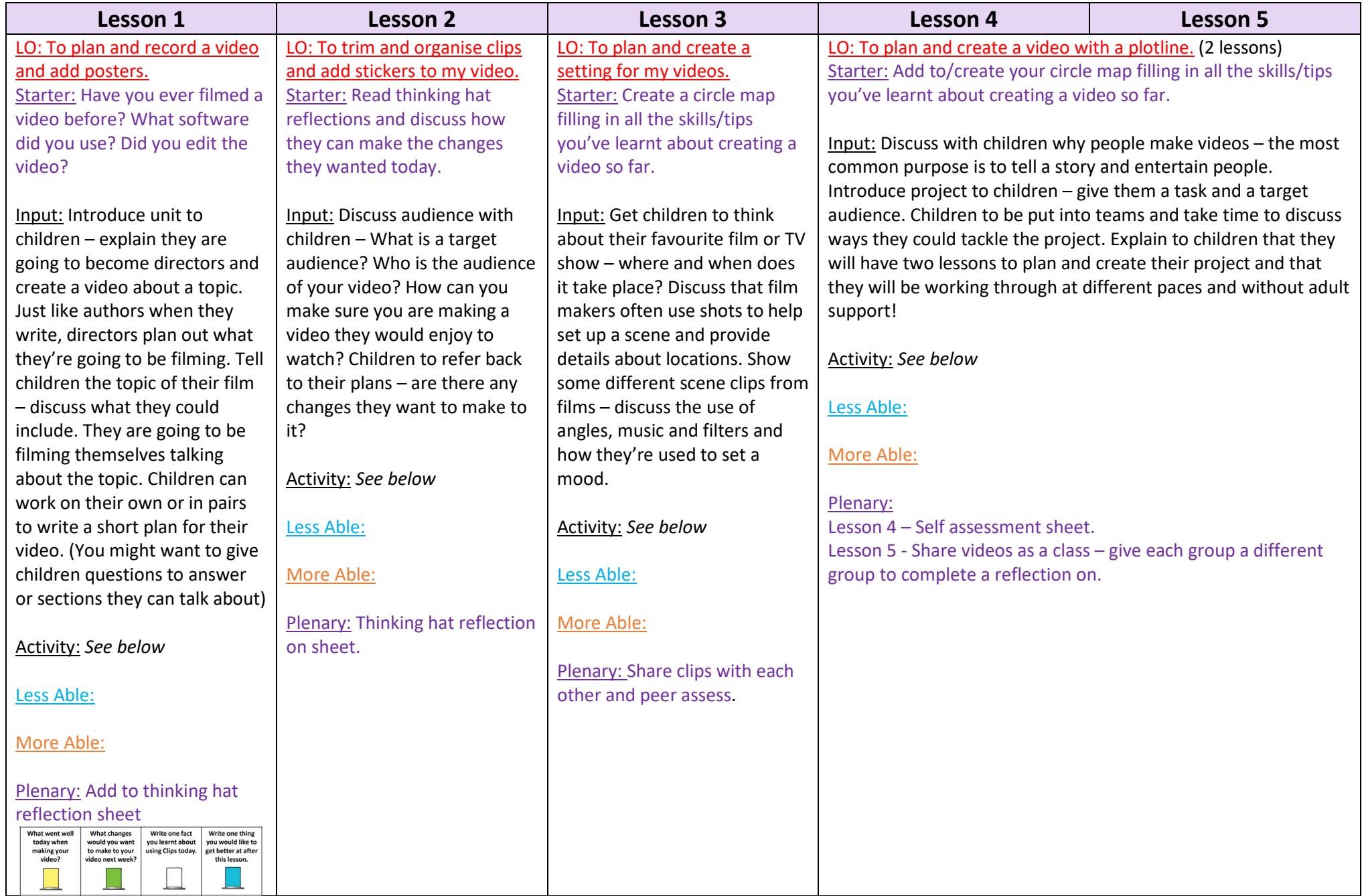

## **ACTIVITY**

Children to use iPads to record their videos. Go through and demonstrate each step with children and then give them time to complete the activity before moving onto the next step.

**STEP 1** – Create a new Clips project and then record yourself talking. Children hold the pink record button and introduce themselves and can talk about their first section. Children can then watch the clip back and choose whether to delete the clip and try again or keep it.

**STEP 2** – Share some examples from step one and then give children time to record their next

sections. They can record each section separately.

**STEP 3** – Demonstrate to children how to add posters to their film so far.

**STEP 4** – Share some videos using AirPlay

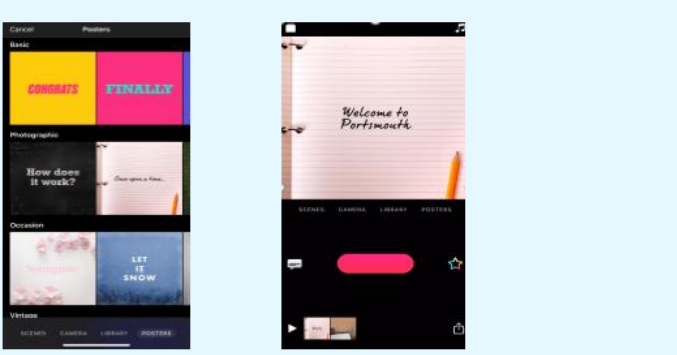

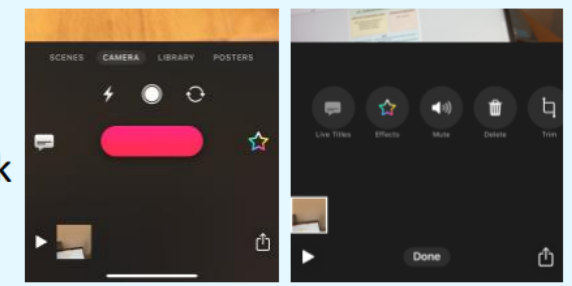

## **ACTIVITY**

**Step 1** - Get children to watch back their videos  $-$  talk with a partner about what they think of their video.

Step 2 - Children to watch back each of their clips. Are there bits at the start and end that shouldn't be there? Such as you pressing record or walking out of shot. Children to trim each of their clips.

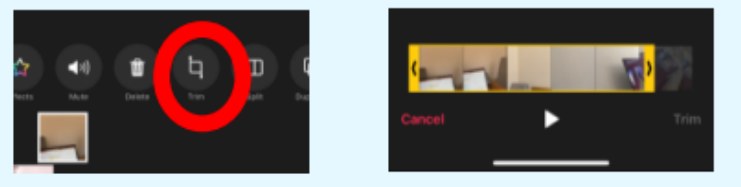

**Step 3** – Discuss with children about how the order of their clips and posters could be important when reaching your target audience. Children to reorganise their clips and put posters at the start of clips as introductions to the sections.

**Step 4 –** Children to add stickers, text and emojis to their video for effect. Discuss with children target audience and only adding stickers for a purpose.

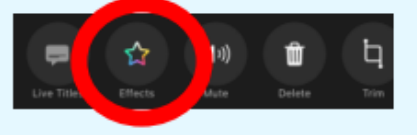

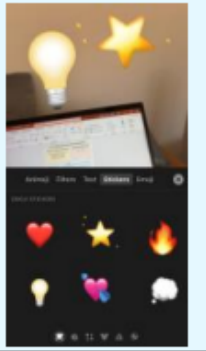

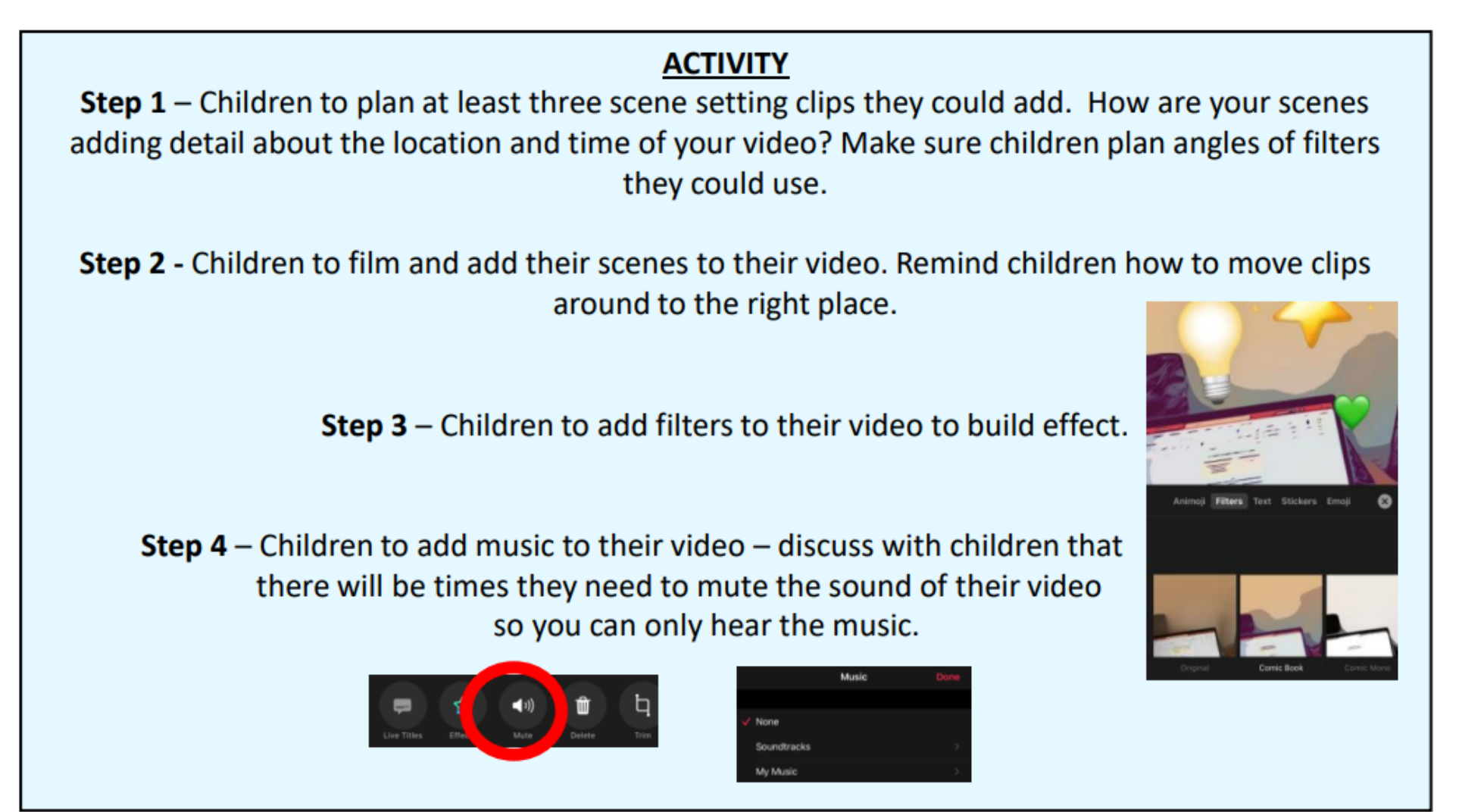

# Y3 L4

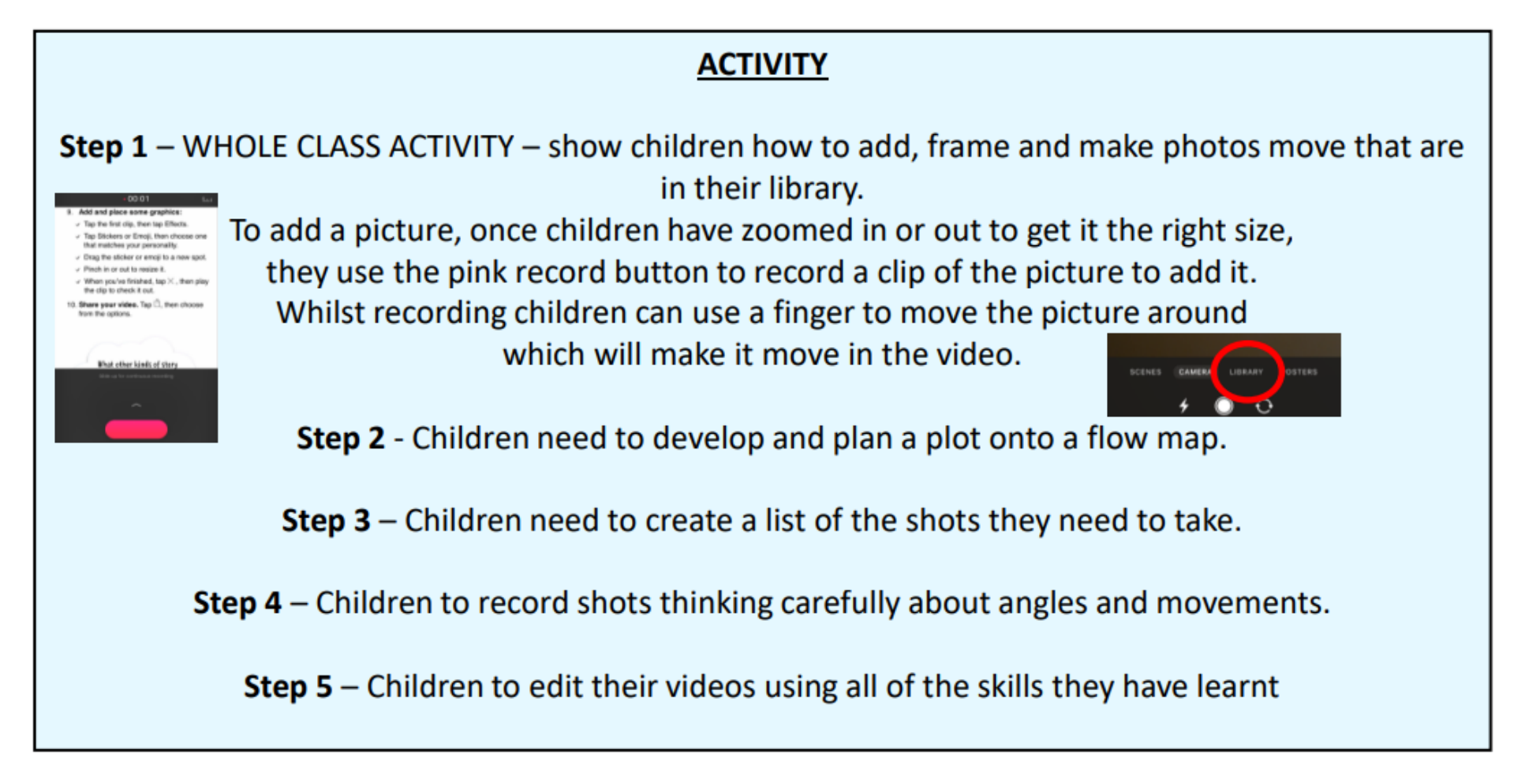

# **Year 4 – Video Creation**

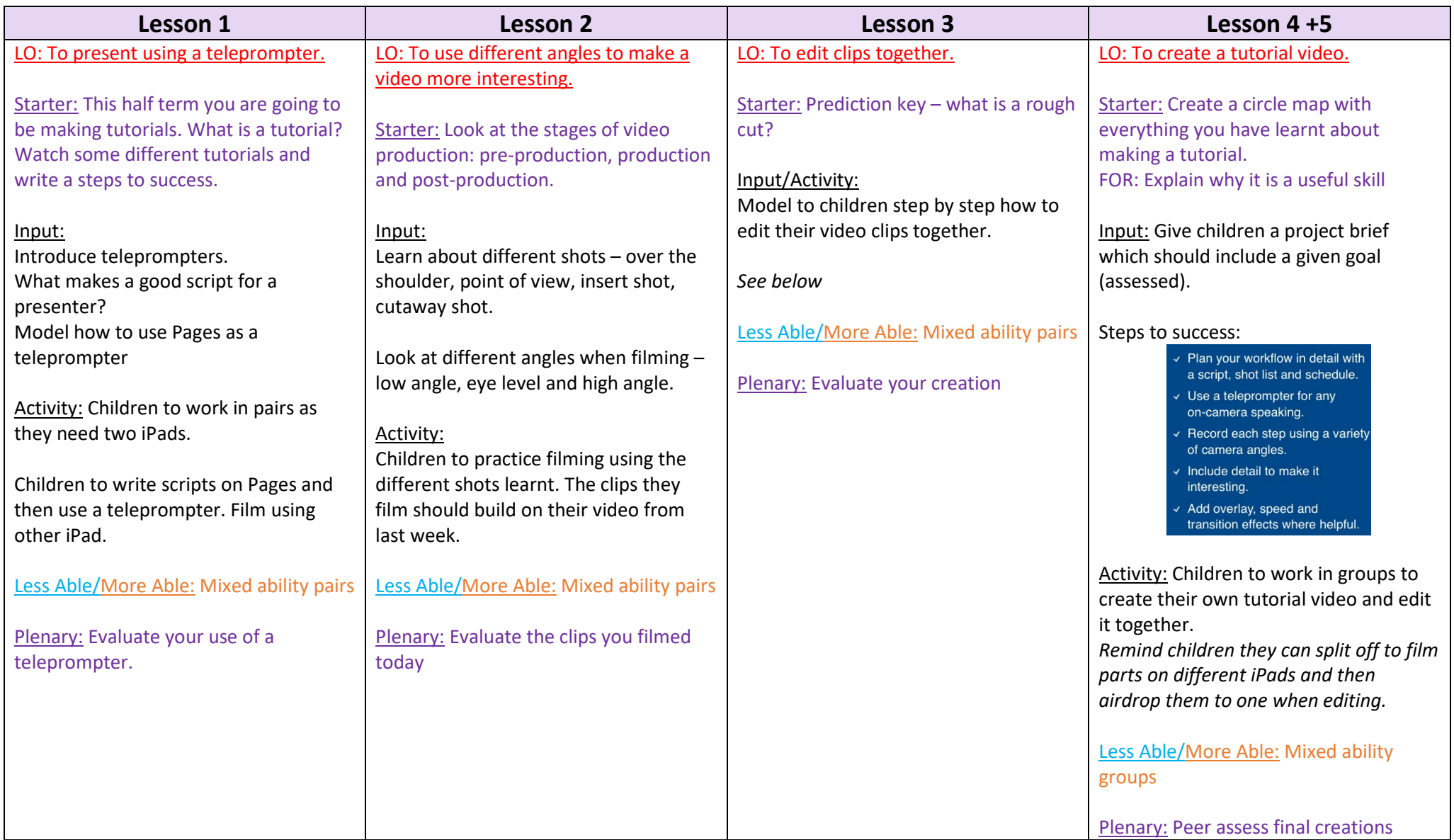

## **Activity 1: present using a teleprompter**

The job of an on-camera performer is often to turn a written script into a speech that sounds natural. Sometimes performers have to deliver more text than they have time to memorise. In the old days, they solved this problem by using cue cards. Today, the teleprompter is a digital solution. Learn how iPad and Pages can help overcome the challenge of memorising long speeches.

#### 1. Write the script:

- √ Pick a simple physical talent you have, like snapping your fingers or winking.
- √ Create a new document in Pages and write an introduction. Start with a greeting. Then include your name, what you'll share and a brief overview of how you'll do it.
- $\vee$  Write down each step to performing your skill or talent. Keep each step short. Start a new paragraph for each one.
- $\checkmark$  End with a quick summary of the action.

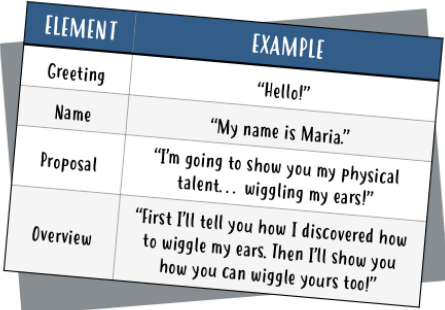

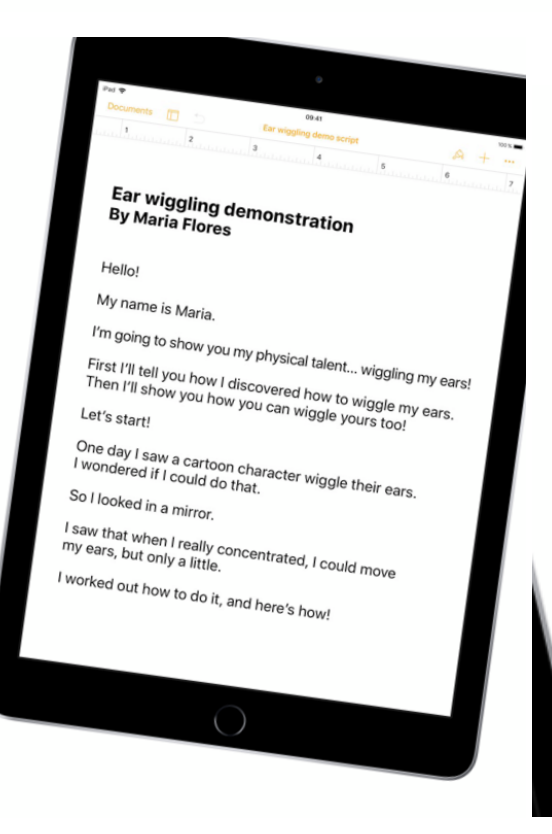

### 3. Use iPad as a teleprompter:

- ↓ Place the iPad close to where you'll perform so you can read the screen.
- $\checkmark$  Support the iPad on a table against a stack of books. Or use a tripod with a clamp to mount your iPad.
- $\vee$  With the script open in Pages, Tap \*\*\*, then tap Presenter Mode.
- √ Tap Aa, then turn on Auto Scroll. Set the scrolling speed to 160 words per minute.
- Tap the centre of the screen to start ✓ the scrolling. Tap again to pause.

**Y4 L2** 

The process of creating a video is divided into three stages: **pre-production, production** and **post**production. The steps in each stage make up the workflow of a project. Pre-production includes creating shot lists and drawing storyboards, as you did in earlier chapters. In this activity, you'll plan and create a fun **montage** using a variety of interesting and unusual camera angles.

## 2. Record an over-the-shoulder (OTS)

shot. Position your iPad slightly behind a person in the scene as if you're looking over that person's shoulder. The edge of the frame should include part of the person's head and shoulder.

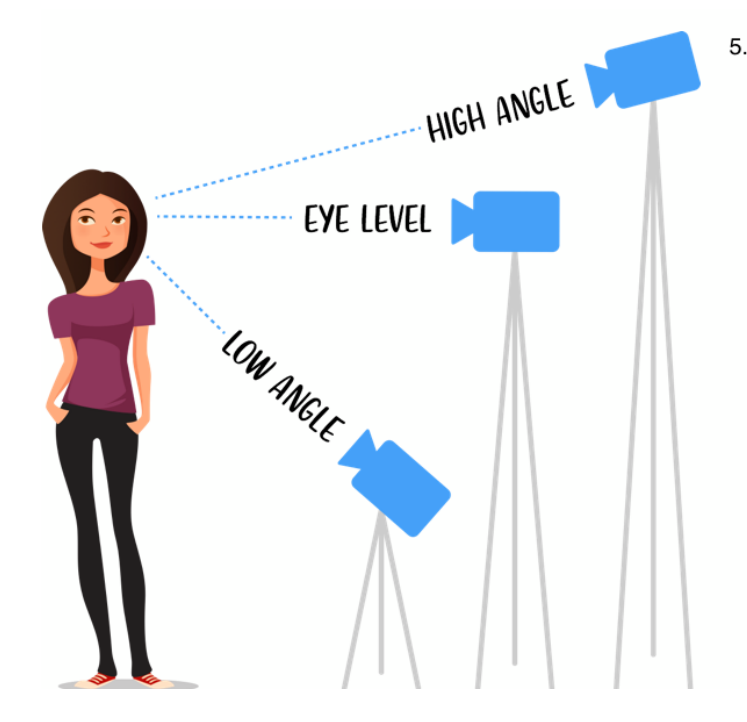

#### 3. Record a point-of-view (POV) shot.

Compose a shot through a character's eves. This shows the audience what they'd see if they were practising the skill or talent.

- 4. Show details with an insert shot or a cutaway shot. Fill the frame with a close view of the action. Or show a detail from the setting that reveals important information to the audience. These shots will be very useful in post-production when you edit your video.
- Record from unusual angles. The most natural place to set up the camera is at eve level because it's your everyday viewpoint. Now it's time to get more adventurous and record a few shots from angles you don't see every day:
- ← Get down low with a low-angle shot. Looking up from ground level makes the character look taller and more powerful. This shot is great for introducing the star of the show.
- $\checkmark$  Go sky-high with a **high-angle shot.** The sight from above can make characters look smaller and vulnerable. This angle is great for establishing shots in smaller settings.
- $\vee$  Disorient the viewer with a Dutch-angle shot. Tilt the camera to one side, making the horizon diagonal. This shot creates an unusual, dramatic look; use it sparingly.

## **Y4 L3**

The professional post-production workflow begins with assembling a rough cut. In this activity, you'll use iMovie to put together a rough cut. You'll also add a B-roll clip to cut away to details of the action and hide abrupt jumps between shots in editing.

#### 1. Create a new iMovie project:

- $\checkmark$  Open iMovie, tap  $+$ , then tap Movie.
- $\checkmark$  Tap Video in the media library.
- $\checkmark$  Find your best take from the first activity and tap it.
- $\checkmark$  Tap  $\checkmark$  to select the clip. You'll use this to start your project.
- √ Tap Create Movie. The clip will appear in the timeline.
- 2. Trim the speech. It's easy to trim the beginning or end of a clip. But what if the problem is in the middle? Split the clip and remove it:
	- $\vee$  Pinch out to zoom in to the timeline.
	- $\vee$  Position the **playhead** at the start of the segment you want to remove.
	- $\checkmark$  To split the clip into two segments, tap the clip, tap Actions, then tap Split.
	- $\vee$  Drag the yellow handles to edit out portions of the clips.
	- $\checkmark$  Tap to review your edit.
- 3. Repair the jump cut with an overlay. When you remove a segment of a clip. the action in the remaining parts of the clip might jump. Add a B-roll clip, such as a cutaway shot, to hide the jump cut. Use the overlay effect to add B-roll on top of the talking head shot:
	- $\checkmark$  Position the playhead where you want the cutaway to start.
	- $\checkmark$  Select a cutaway or insert shot in the media library that shows the action mentioned in the second clip.
	- $\checkmark$  Tap \*\*\*, then tap  $\Box$  to add the shot with the overlay effect.

#### 4. Adjust the cutaway:

- $\vee$  Play the B-roll clip. Notice that it's muted so the speech is still audible.
- $\checkmark$  Touch and hold the cutaway, then drag to reposition it where you want.
- $\checkmark$  Trim if you need to.

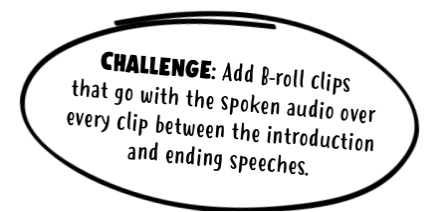

# **Year 5 – Digital Art**

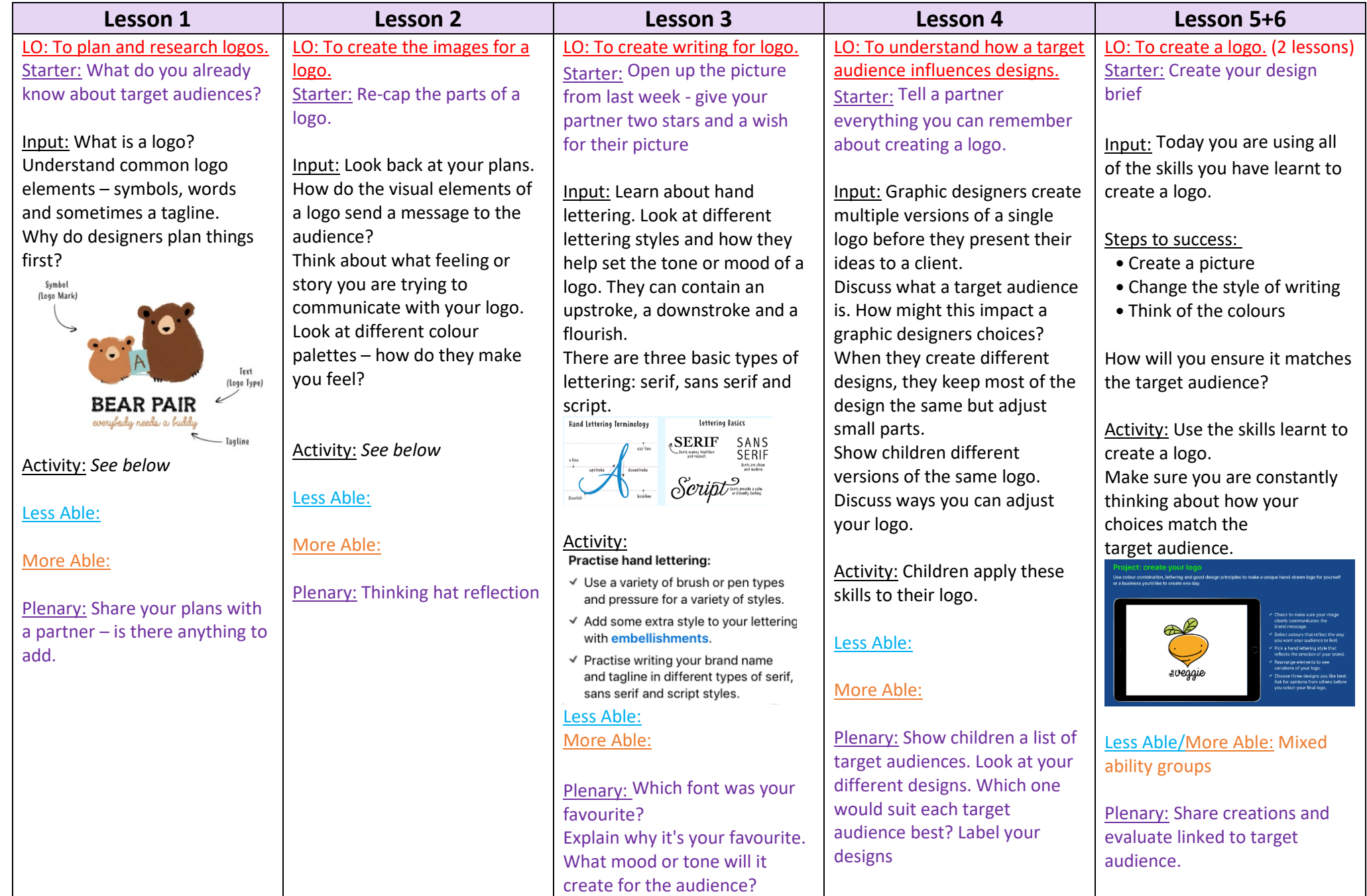

## **Activity 1**

Get inspired. Go on a logo scavenger hunt. Add an image of each type of logo to a Keynote slide:

- $\checkmark$  A single-colour logo
- $\checkmark$  A hand-drawn logo
- √ A retro-style logo
- √ A simple logo
- $\checkmark$  A logo you love
- √ A logo you don't like

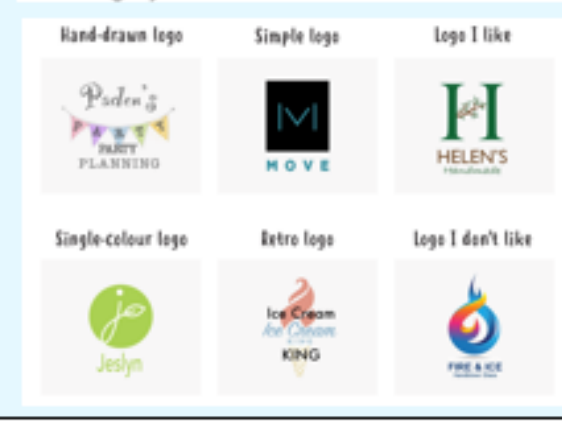

## **ACTIVITY**

## **Activity 2**

Create a design brief. Describe your purpose, tagline and audience:

- √ Make a personal logo, a logo to spread a message, or one for a school club or business you want to create one day.
- √ Let the name speak for itself. Let others know what your brand is about.

**DESIGN REIGH** 

- $\checkmark$  Create a tagline that's memorable and meaningful.
- √ Brainstorm words and symbols that tell the story of your brand.
- $\checkmark$  Think about colours that represent the words and symbols.

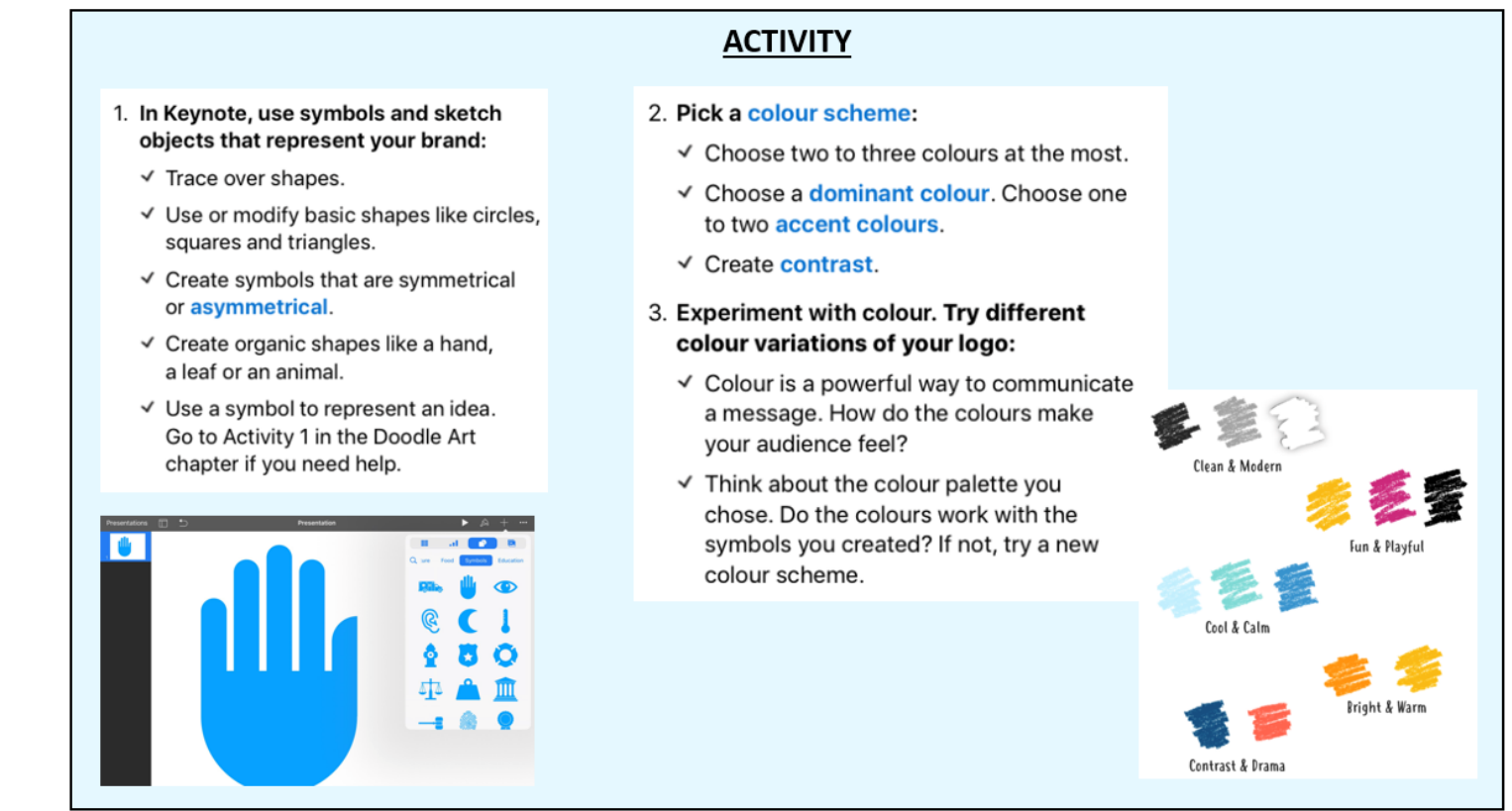

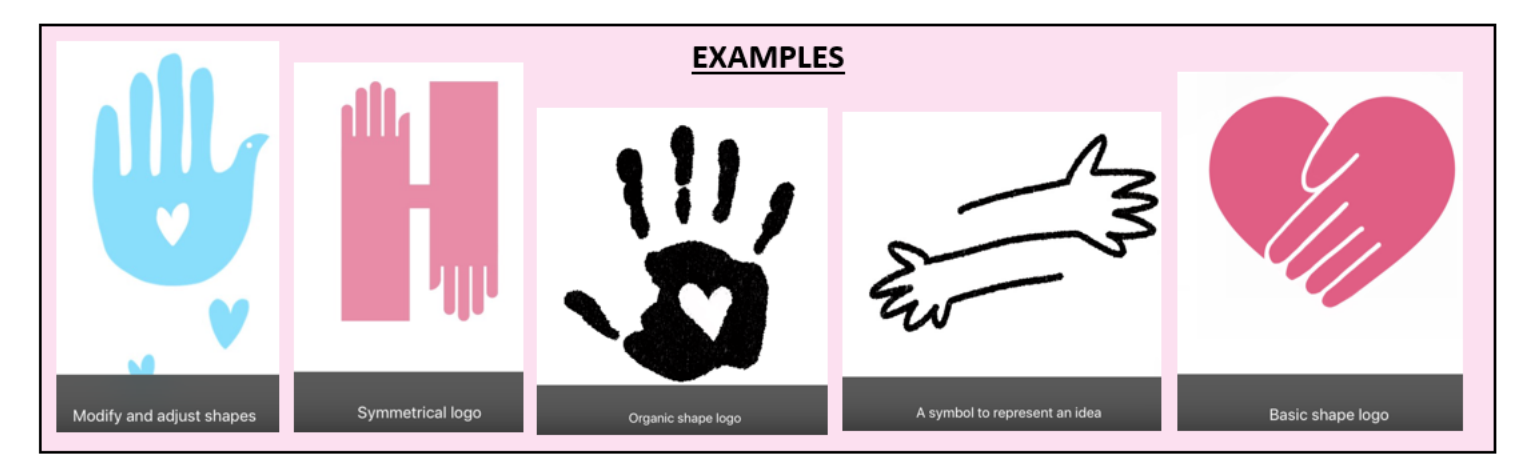

# **Y5 L3**

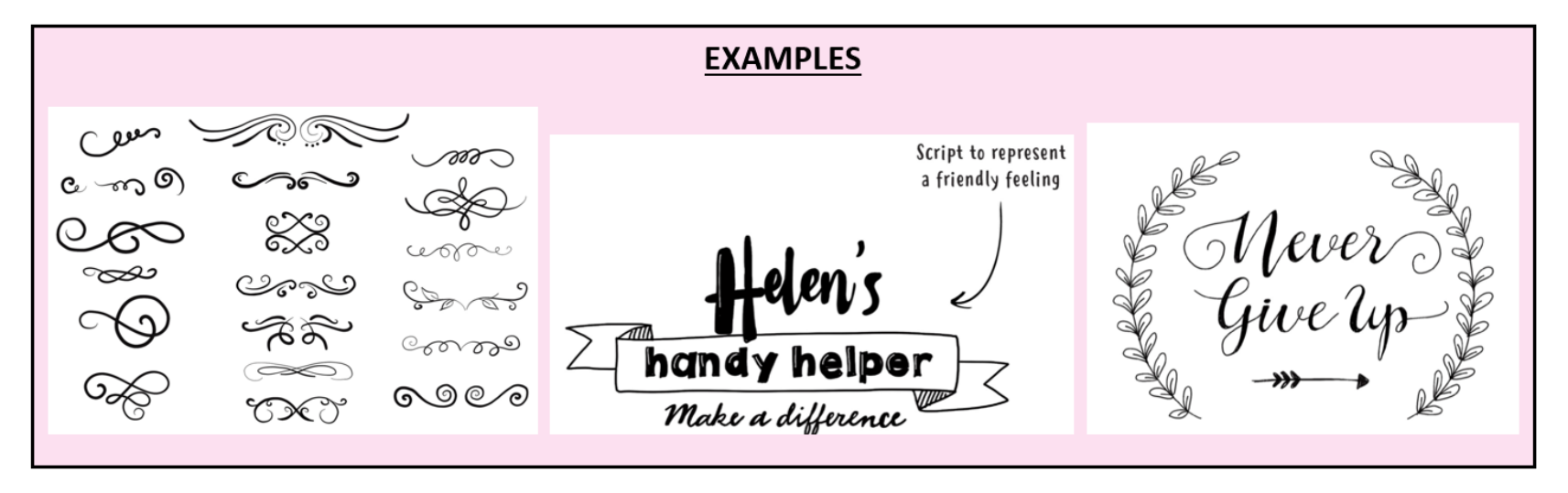

## **Y5 L4**

- 1. Keep it simple:
	- √ Don't overcrowd your design with too many objects.
	- √ Limit your use of colour. Using just two colours is usually best.
- 2. Balance your objects:
	- √ Arrange your symbol, word and tagline in different placements.
	- $\checkmark$  Do they look good in a certain order? Try different variations.

### 3. Adjust spacing and size:

- √ Should you make the lettering smaller and the symbol larger?
- $\checkmark$  How does it look if you do the opposite?
- 4. Determine a focal point:
	- $\checkmark$  Change colour and lettering styles to emphasise the part of the logo you want to get the most attention.

## Simplify

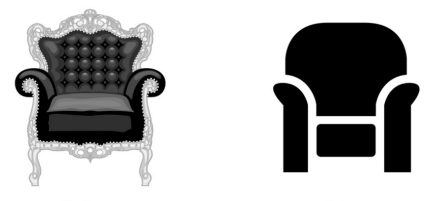

Before

After

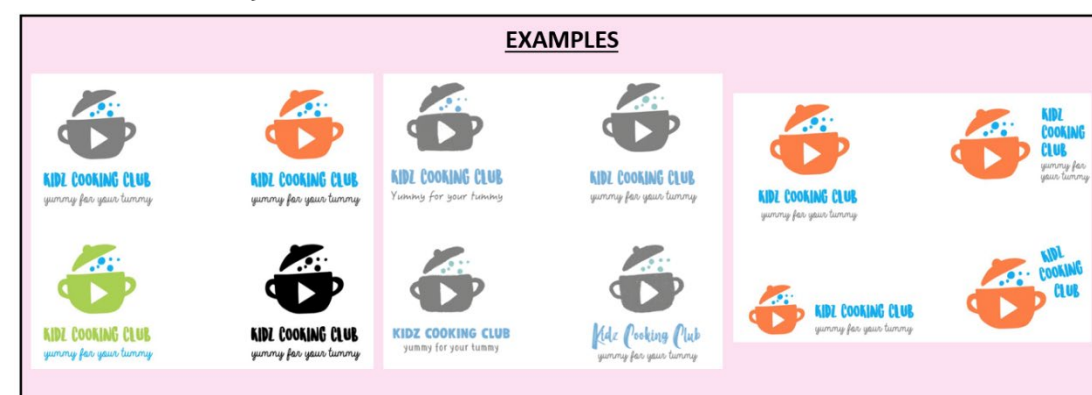

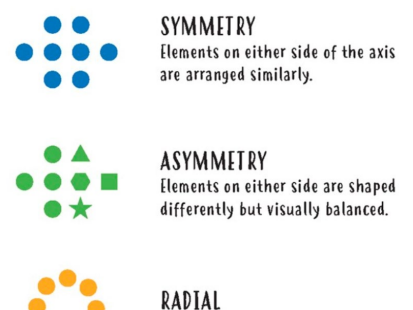

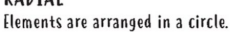

Y5 L5

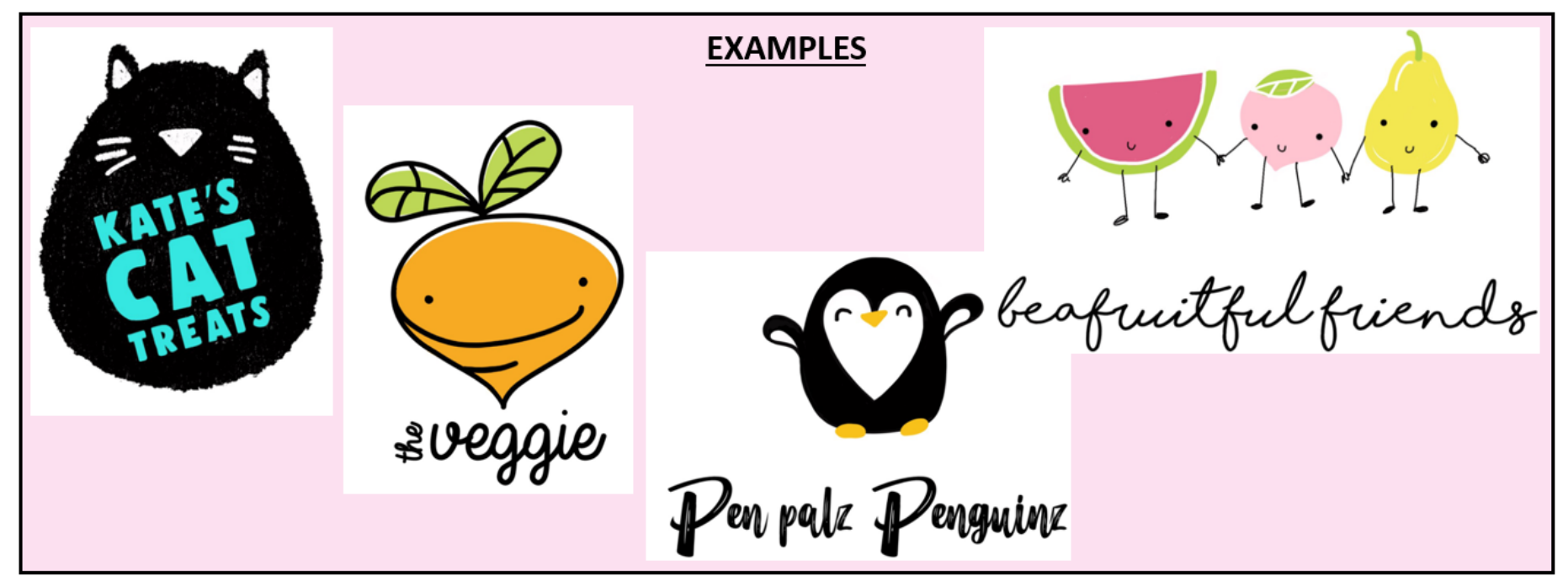

# **Year 6 – App Design**

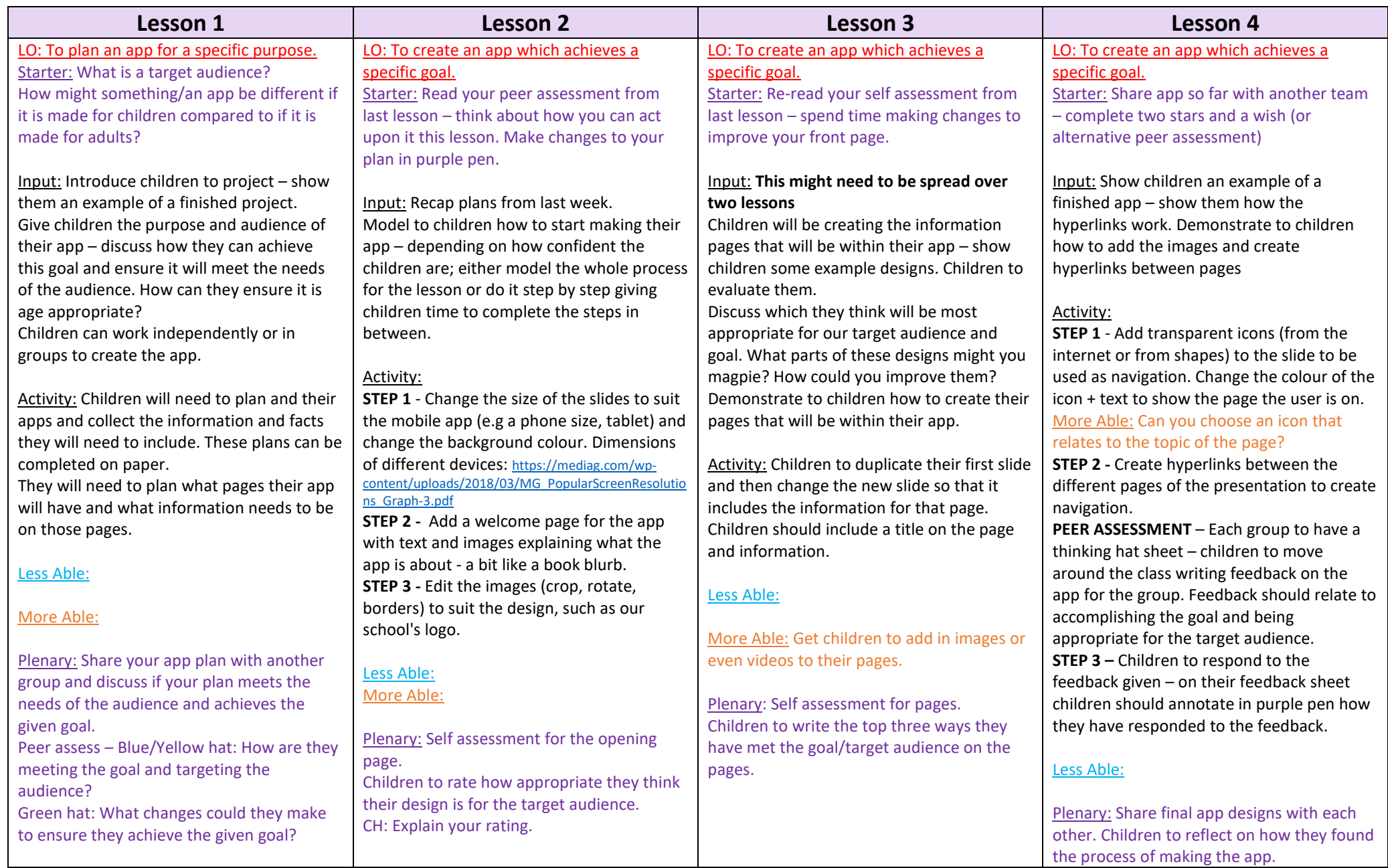